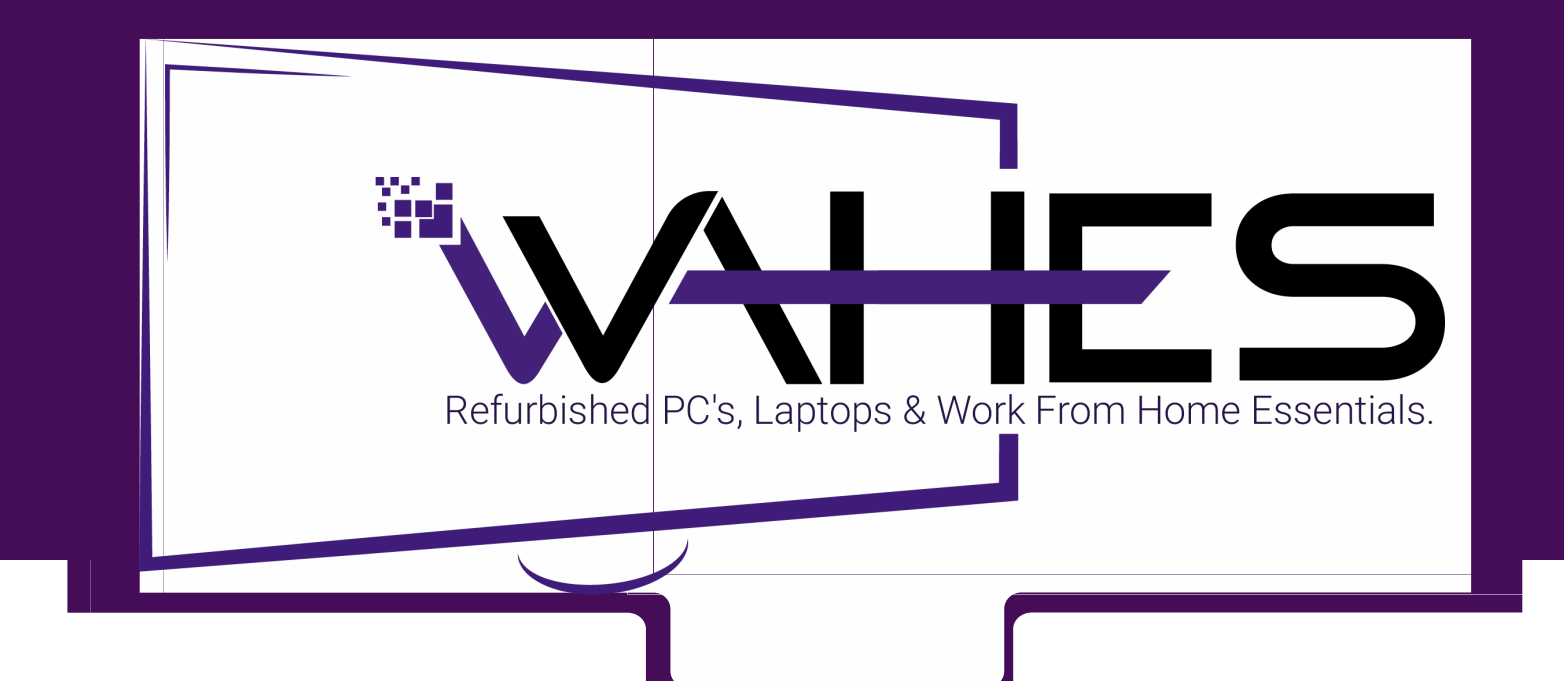

# WAHES SETUP GUIDE

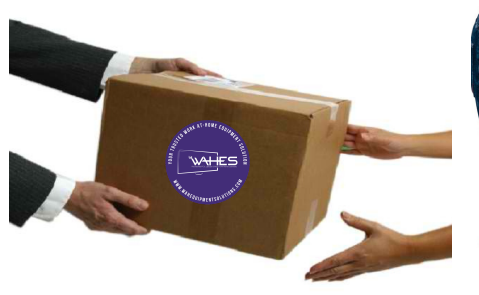

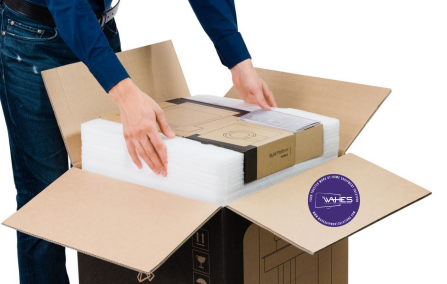

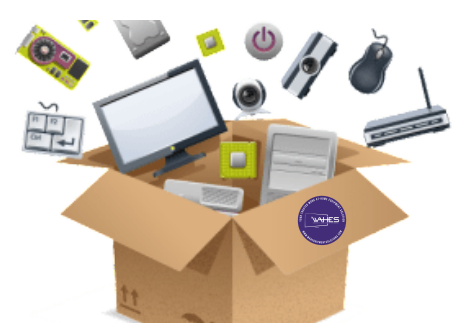

**RECEIVE YOUR WAHES ORDER**

**CHECK YOUR PACKAGE** **BUILD YOUR NEW COMPUTER**

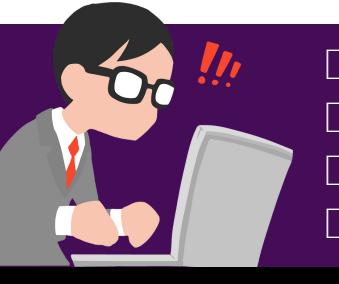

 $\Box$  wahequipment solutions.com  $\Box$  918.973.1188  $\square$  sales@wahequipmentsolutions.com or  $\Box$  support @ w a h e quipment solutions.com

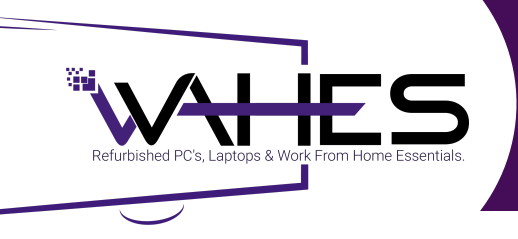

# **S E T T I N G U P Y O U R M O N I T O R**

# **Package Contents**

Your monitor ships with the components shown below. Ensure that you have received all the components and Contact WAHES if something is missing.

**NOTE:** Some items may be optional and may not ship with your monitor.

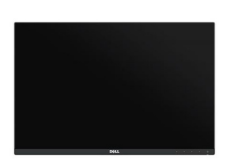

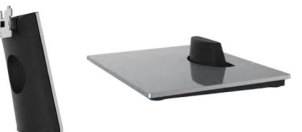

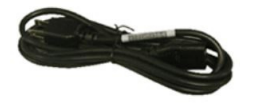

**Monitor Stand Riser and Base Power Cable VGA Cable**

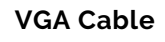

#### Connect Monitor and stand. **Step 1**

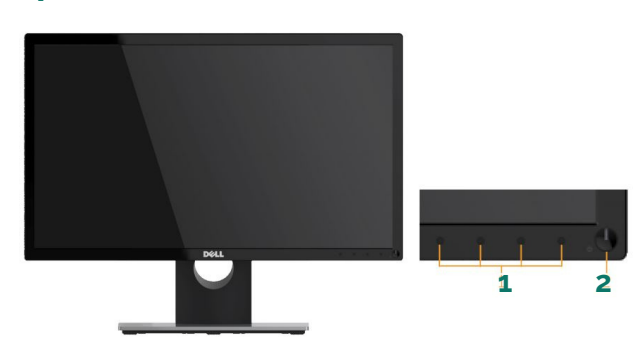

**1**. Function buttons : Preset modes, Input Source, Menu, Exit) **2** Power On/Off button (with LED indicator)

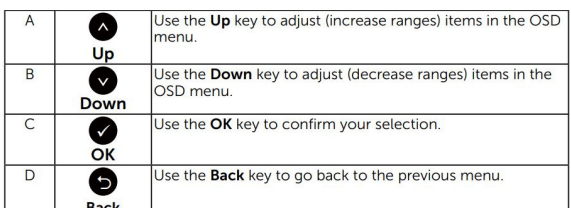

**A B C D**

**A Preset modes B Brightness /Contrast** Use the Preset modes key to choose from a list of preset color modes. Use the Brightness / Contrast key to direct access to the

**C Menu D Exit** "Brightness" and "Contrast" control menu. Use the Menu key to open the on-screen display (OSD). Use the Exit key to exit on-screen display (OSD) from menu and sub-menus.

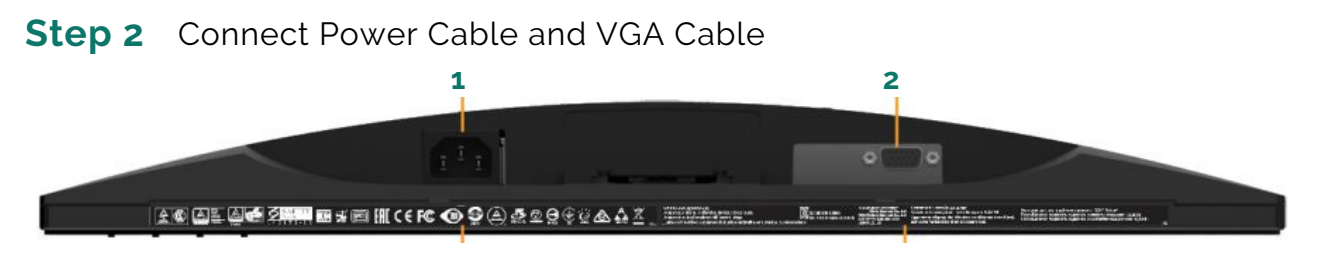

**1. AC power connector** To connect the monitor power cable. **2 VGA connector** To connect your computer to the monitor using a VGA cable.

# w a h e q u i p m e n t s o l u t i o n s . c o m

# **C O N N E C T I N G Y O U R M O N I T O R**

To avoid damaging your computer, perform the following steps before you begin working inside the computer.

- 1. Remove any plastic covering or protective tape.
- 2. Ensure that your work surface is flat and clean to prevent the computer cover from being scratched.
- 3. Disconnect your computer and all attached devices from their electrical outlets.
- 4. Make sure your computer is installed correctly.

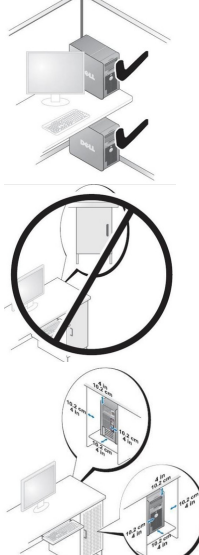

**OPEN DESK MINIMUM CLEARANCE** If your computer is installed in a corner, on a desk, or under a desk, leave at least 5.1 cm (2 in.) clearance from the back of the computer to the wall to permit the airflow required for proper ventilation.

**RECOMMENDED ENCLOSURE** Do not install your computer in an enclosure that does not allow airflow. This restricts the airflow and impacts your computer's performance, possibly causing it to overheat.

**ENCLOSURE MINIMUM CLEARANCE** Leave a 10.2 cm (4 in.) minimum clearance on all vented sides of the computer to permit the airflow required for proper ventilation.

**ENCLOSURE VENTILATION** If your enclosure has doors, they need to be of a type that allows at least 30% airflow through the enclosure (front and back).

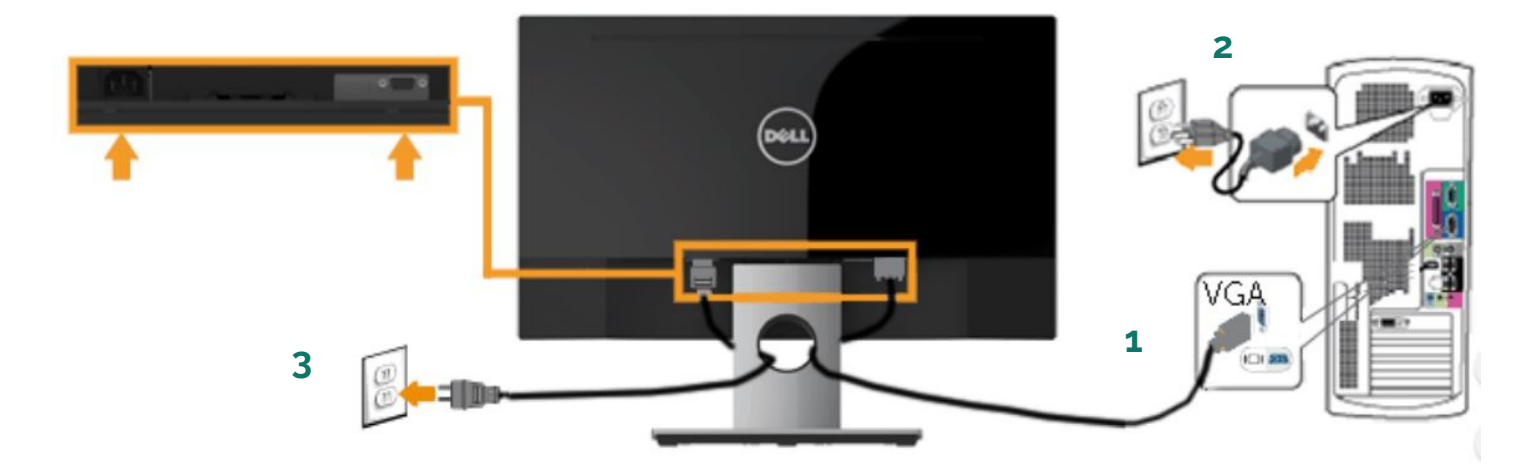

### **To connect your monitor to the computer:**

**1**. Connect the black VGA or HDMI cable to the corresponding video port on the back of your computer. Do not use all cables at the same time. Use the all cables only when they are connected to different computers with appropriate video systems.

- **2** Connect the power cable to the system.
- **3** Connect the power cable to the Monitor.

# **WARNING: Connect first all the necessary peripherals. DO NOT PLUG IN.**

# w a h e q u i p m e n t s o l u t i o n s . c o m

# **S E T T I N G U P M U L T I P L E M O N I T O R S**

**NOTE**: To identify the video connectors available on your PC and monitor, refer to the User Manual or User Guide of the PC and monitor.

Determine the type of video connectors that are available on your PC and the monitors. The number of video connectors depends on the type of graphics card that is installed in your PC. Most desktop PC graphics or video cards can support two or more monitors, depending on the graphics card and PC specifications. However, laptop PCs can support up to two monitors depending on the PC specifications..

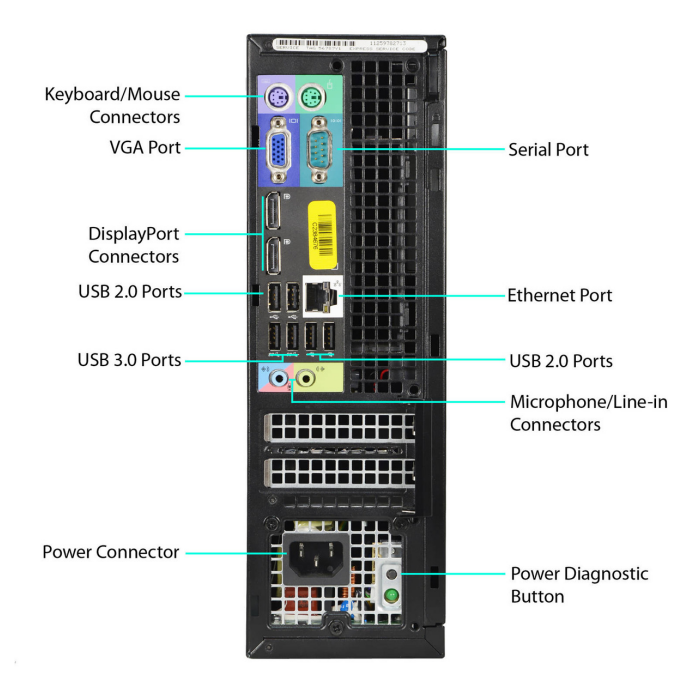

**Depending upon which monitor you may receive, We will either include a Display Port to VGA Adapter cable or a simple Display Port cable that will hook into both the monitor and the back of the desktop tower in the spot that has an icon relating a backward "D" near blue VGA cable.**

> *\*\*\* System is for reference only to determine the different ports.*

**NOTE**: Once the cables are connected securely, your PC should automatically detect and display the desktop screen on the connected monitors. You can now select the display style that best suits your needs.

### **Microsoft Windows provides multiple display style options on how the desktop screen is displayed across multiple monitors that are connected to your PC.**

**PC SCREEN ONLY** Use only display 1 and show nothing on display 2. The second monitor is ignored and only the primary monitor is used. **DUPLICATE (also called Clone mode)** Show the entire desktop on both displays. The second or other monitors mirror the primary monitor. **EXTEND** Stretch the desktop across the two displays. The desktop screen of your PC is extended across all the detected monitors and allows you to have a desktop screen that spans across all monitors. **SECOND SCREEN ONLY** Use only display 2 and show nothing on display 1. The primary monitor will be disabled and only the second monitor will be used.

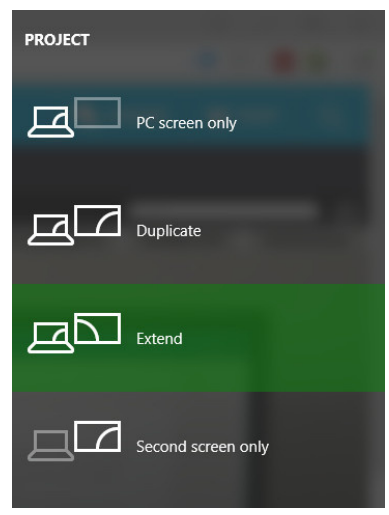

### **NOTE:**:

Connecting a second monitor to a Dell laptop PC, the default display style is set to Duplicate. Connecting a second monitor to a Dell desktop PC, the default display style is set to Extend.

# h t t p s : / / w a h e q u i p m e n t s o l u t i o n s . c o m / w a h e q u i p m ent s o l u t i o n s . c o m

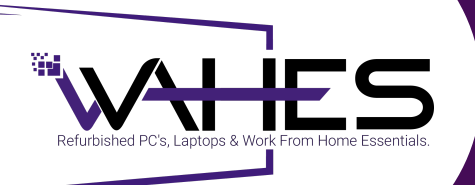

# **SETTING UP YOUR MOUSE, KEYBOARD AND USB HEADSET**

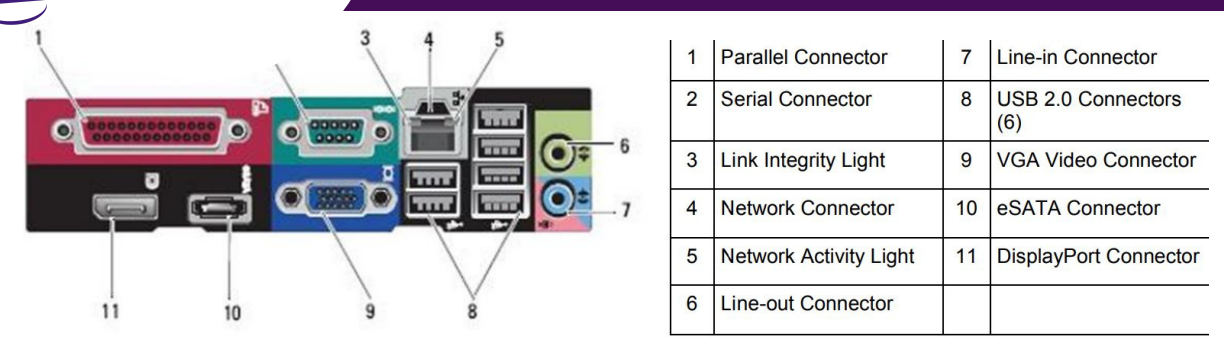

Connect the keyboard and the mouse. To connect the keyboard, you have to check if the wire is a type called a USB cable, that fits through rectangle inputs behind the PC, and a wire that is called a PS/2, which fits in a circle input. If your keyboard is a bluetooth kind, after you set up your computer, you can connect it. There are also keyboards with USB connecters, so if you're using the keyboard permanently, you can connect it to the back, instead of the front, where there are also USB inputs. To connect the mouse, its exactly the same steps as the keyboard.

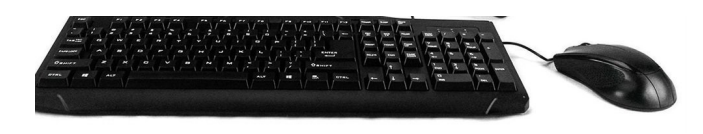

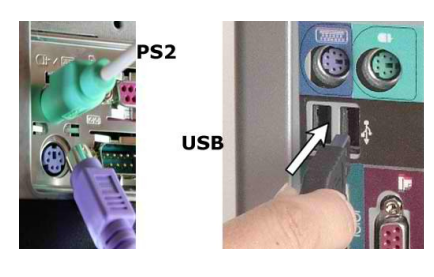

**PLUG & PLAY** Simply insert the USB plug into your device and you'll be up and running quickly.

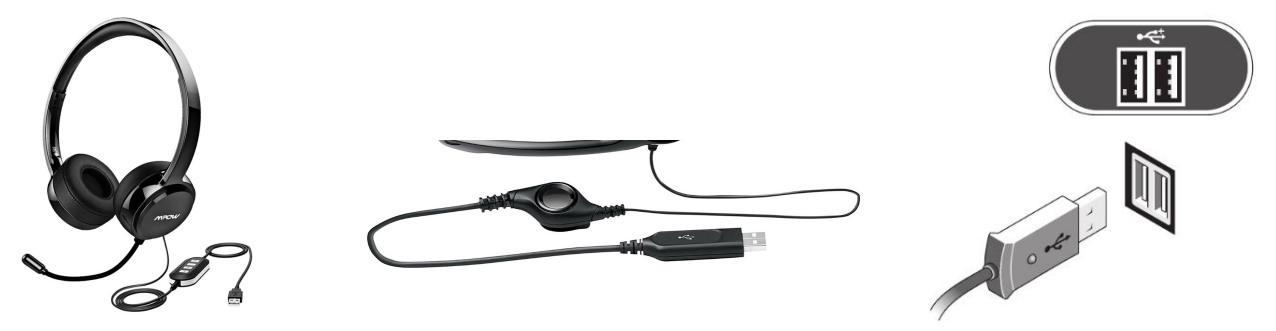

If your going to connect some speakers, you fist find the audio ports. There are audio ports in different colors, like the green port is for speakers and headphones, and the pink one is for a microphone, and the blue port is connecting other devices, but you can also connect devices using a USB cable on the front of your PC after you set it up. Be sure you have something to hold your computer monitor, PC, speakers, mouse, keyboard, and other items, like a table.

### **Connect all your peripherals like printer, scanner, webcam, speaker before plugging in.**

### **Finally! Follow these steps:**

1. Plug your Automatic Voltage Regulator (AVR)/Surge protector into a wall outlet.

- Plugging directly to a wall outlet is not recommended because it can damage your computer.

2. Press the power buttons on the monitor and computer to begin.

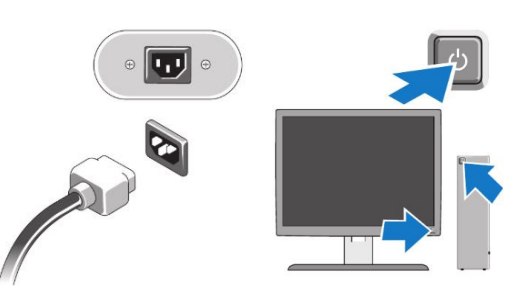

# w a h e q u i p m e n t s o l u t i o n s . c o m

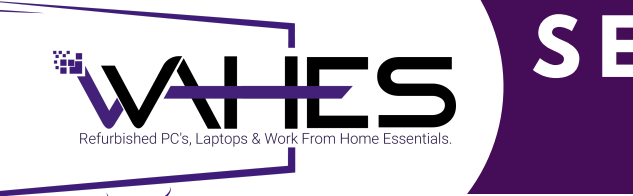

# **S E T T I N G U P Y O U R D I A L P A D**

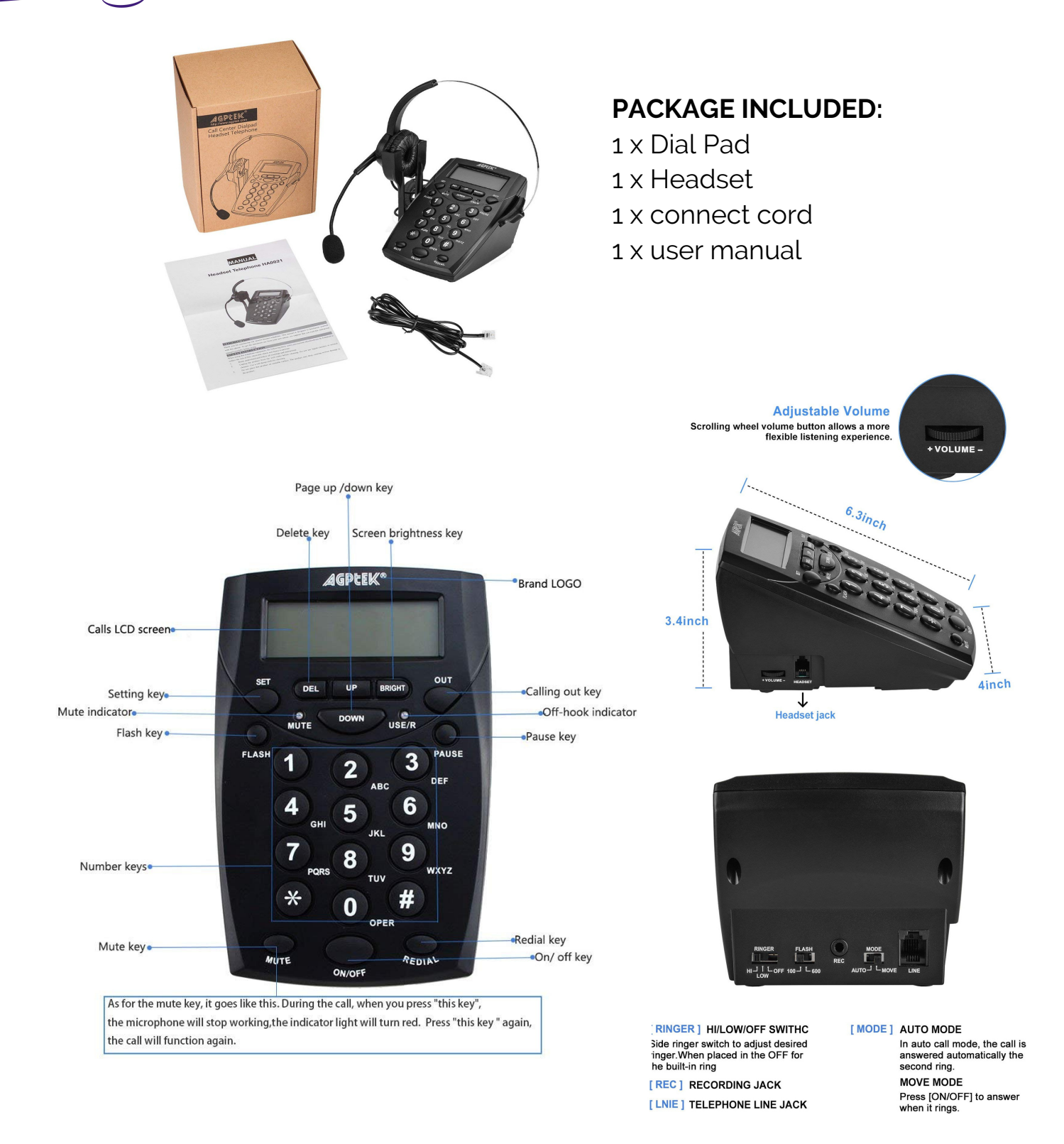

Just simply plug this modular plug into the headset jack on your phone then it's ready to use it.

# h t t p s : / / w a h e q u i p m e n t s o l u t i o n s . c o m / w a h e q u i p m ent s o l u t i o n s . c o m

# **S E T T I N G U P Y O U R I N T E R N E T A N D A S D**

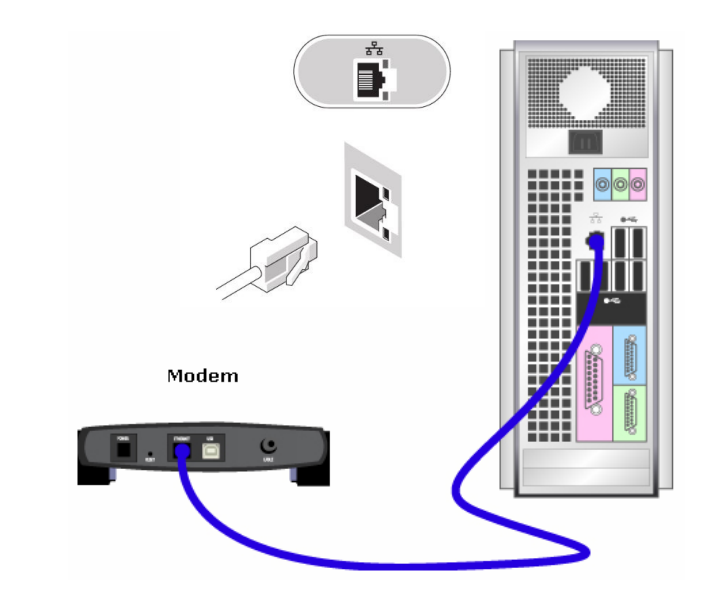

**1**. Connect one end of the Ethernet cable to the port on the cable modem labeled, "Internet" or "Ethernet."

**2.** Insert the Ethernet cable to the network port on your computer. The port is located on the back of PC. If you are using a router, this end of the cable connects to the first port from the left on the wireless router. Verify that the green light on the other side of the router comes on.

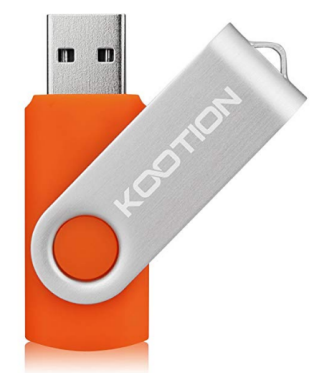

**1.** Shut down your computer and then plug in the ASD drive (preferably into a front slot for 3.0 upload).

**2.** Turn the computer on now and when booting select F12 for boot options, then select USB DEVICE and the ASD will begin to load.

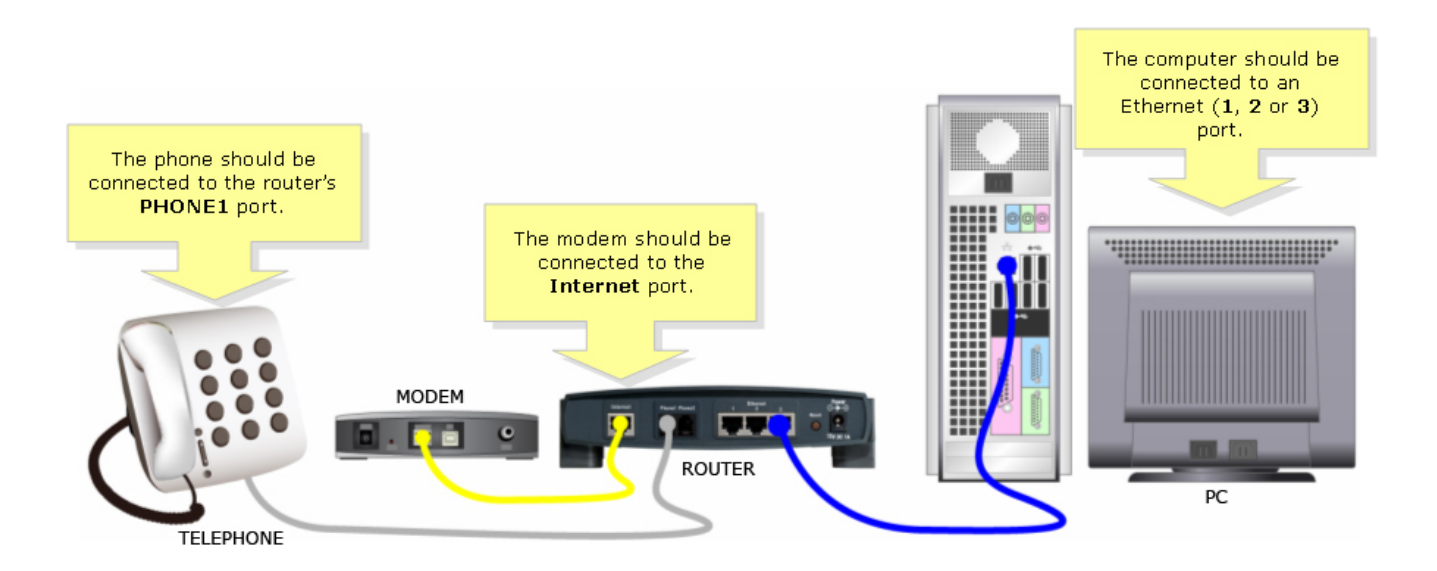

h t t p s : / / w a h e q u i p m e n t s o l u t i o n s . c o m / w a h e q u i p m e n t s o l u t ion s . c o m

# **U P D A T I N G W I N D O W S 1 0 D R I V E R S**

### **Driver updates for Windows 10 and many devices (such as network adapters, monitors, printers, and video cards) are automatically downloaded and installed through Windows Update.**

**NOTE:** It's likely you already have the most recent driver, but if you're having trouble with a device, you can try fixing it by updating or reinstalling the driver. Here's how:

**1.** Select Start ,  $\begin{array}{|c|c|c|c|c|}\hline \textbf{1} & \textbf{1} &$ from the list of results.

**2.** Expand a category (like Monitors or Network Adapters) to find the name of your device, then right-click (or tap and hold) it, and select Update Driver. For example, to update a graphics card driver, expand the Display adapters category, right click your graphics card, and select Update Driver.

**3.** Select Search automatically for updated driver software.

**4.** If Windows doesn't find a new driver, you can try looking for one on the device manufacturer's website and follow their instructions.

**NOTE:** If these steps don't work, try reinstalling the driver: Open Device Manager, right-click (or tap and hold) the name of the device, and select Uninstall. Restart your PC, and Windows will attempt to reinstall the driver. If that step didn't work, try the Windows Update Troubleshooter.

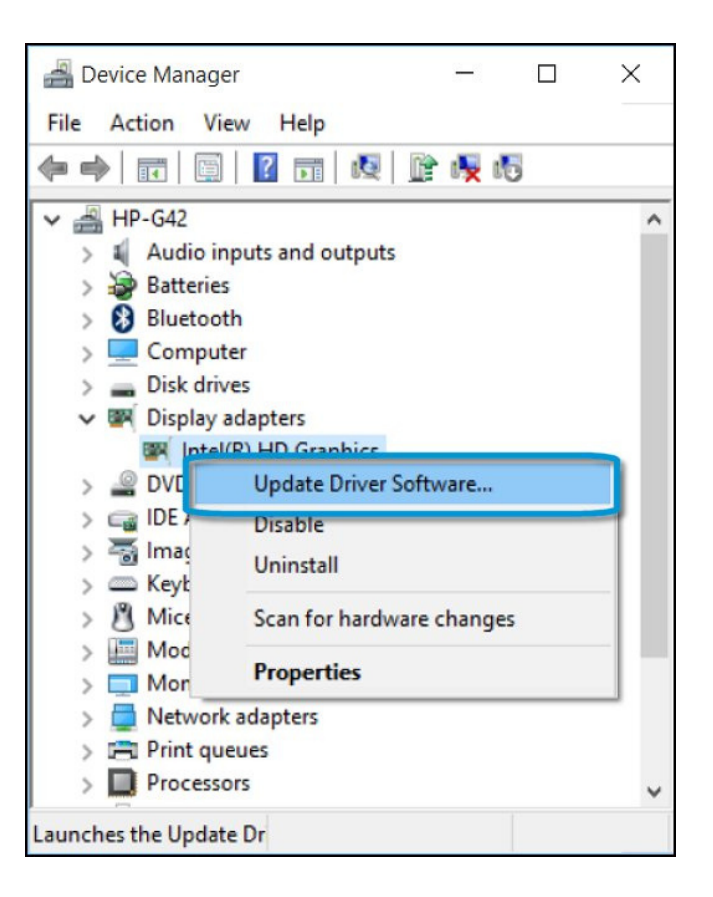